# Come inviare messaggi broadcast a tutti gli utenti in Cisco CloudCenter?  $\overline{\phantom{a}}$

## Sommario

Introduzione Come inviare messaggi broadcast a tutti gli utenti in Cisco CloudCenter?

### Introduzione

Questo documento descrive come inviare messaggi broadcast a tutti i tenant/utenti che usano Cisco CloudCenter.

### Come inviare messaggi broadcast a tutti gli utenti in Cisco CloudCenter?

A tal fine, è possibile procedere rapidamente come segue:

1. Accedere all'utente con privilegi di amministratore/osmosix admin usando il nome utente/password predefiniti impostati da Cisco CloudCenter.

2. Passare a Trasmissione di sistema e fare clic su Aggiungi nuovo pulsante per creare un messaggio di trasmissione.

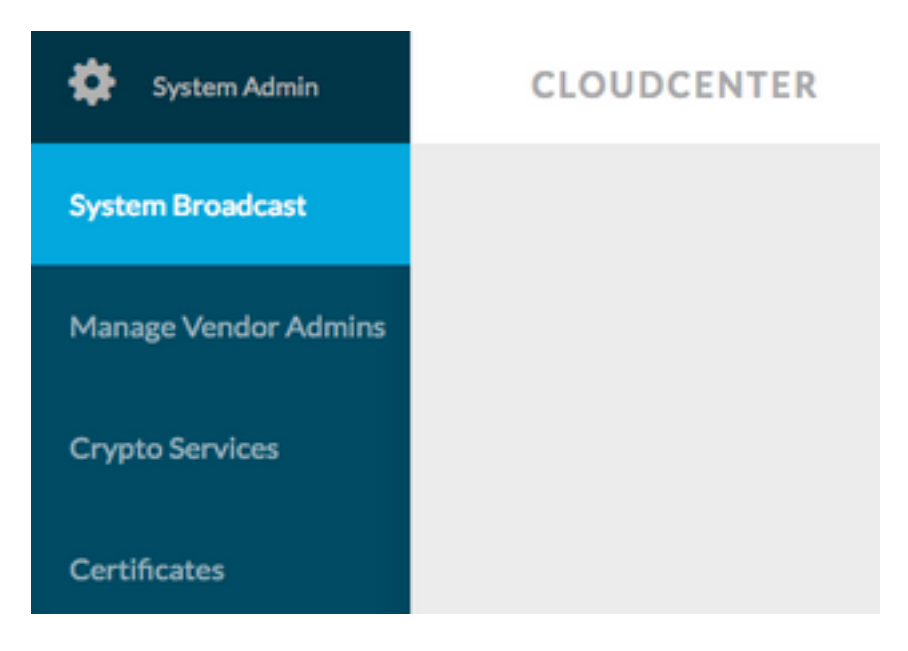

3. Compilare il modulo con le informazioni richieste.

#### Add New Message

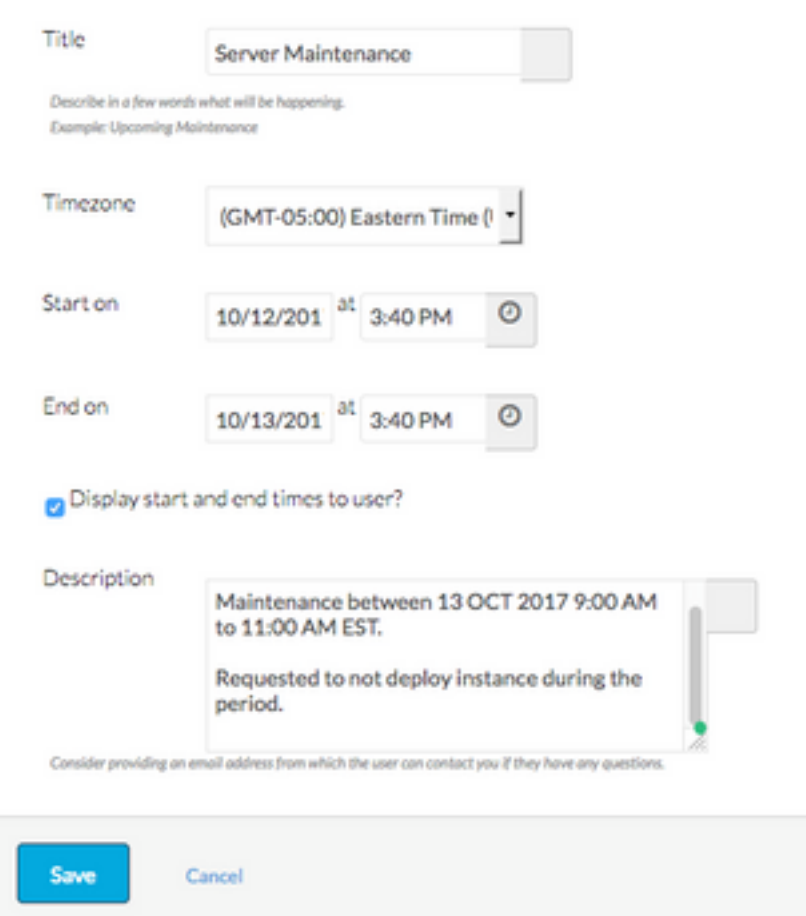

4. Salvare il modulo del nuovo messaggio. Il modulo appena creato dovrebbe essere simile a questa immagine.

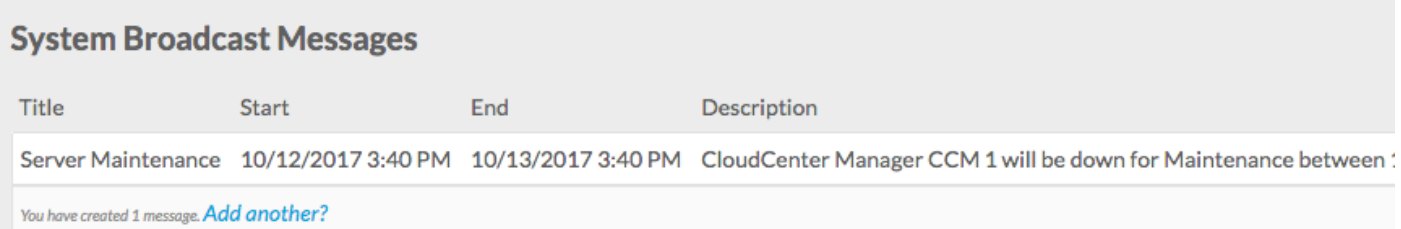

5. Accedere a qualsiasi utente e verificare di aver ricevuto il messaggio broadcast, come mostrato nell'immagine.

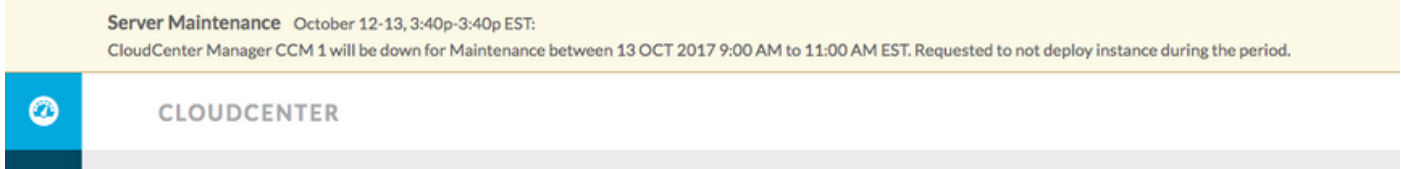